#### **BIOCENTURY**

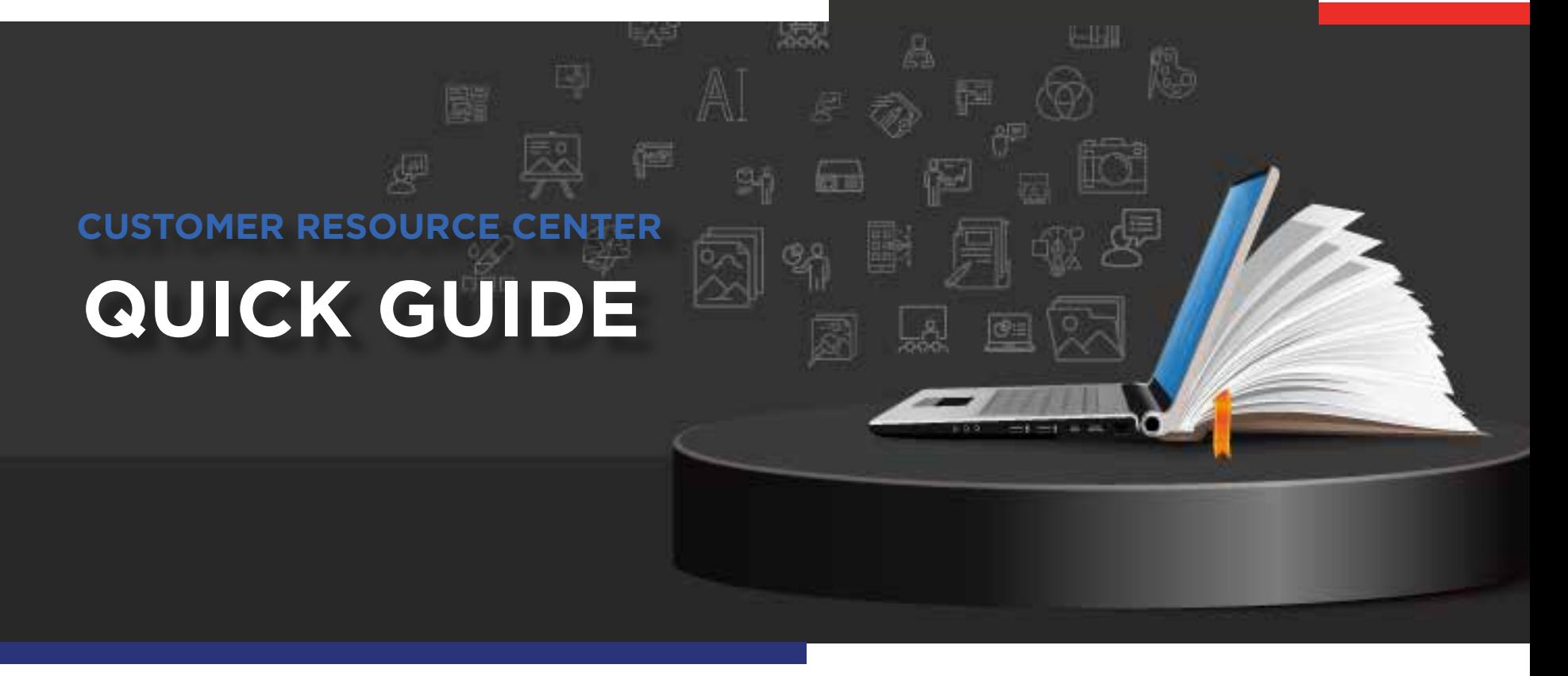

# How to **Search BioCentury**

Learn how to navigate and search over 30 years of our original content.

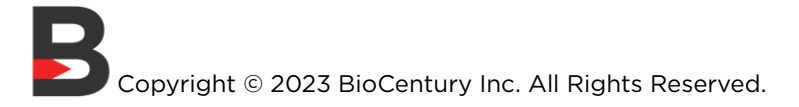

## BioCentury Search

BioCentury Search is where all original articles – from over 30 years of publishing – are stored.

To access the Search page, click the **magnifying glass** on the top-left corner of the website. You may also initiate a search by **typing** the **keywords** you would like to explore in the **search field** from anywhere on the website, not just from the Search page **1**

You can search for anything of interest to you and filter by Category, Publication Date, Company, Product, Molecular Target, Disease Category or Content Type

- The **Category** and **Content Type** filters use checkboxes. You can select as few or as many as you like **2**
- The **Publication Date** filter has selections for Any, Past 7 Days, Past 30 Days, Past 12 Months and Range. The search will default to Any. You can enter two dates for the search to pull between when Range is selected **3**
- The Company, Product, Molecular Target and Disease Category filters use predictive text search fields. As you type in the search field the results will narrow down. You can type the entire name or stop and select the option you are looking for when it appears **4**

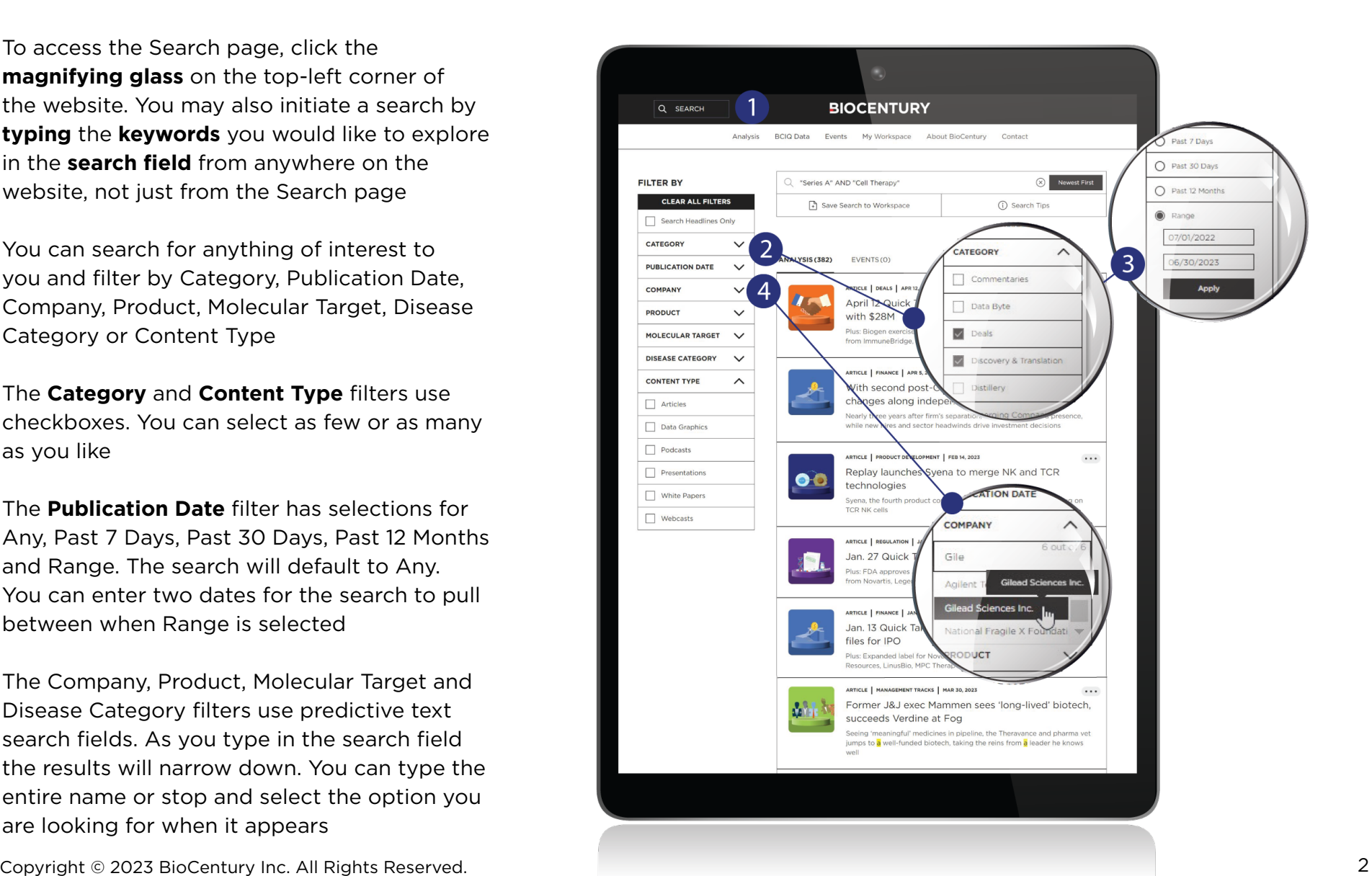

### BioCentury Search *cont.*

This is what the search will look like with the filters selected **1**

If you have an **Archives subscription**, you will be able to view all the articles we have ever published. If you do not have an Archives subscription, you will receive the past 90 days' worth of articles

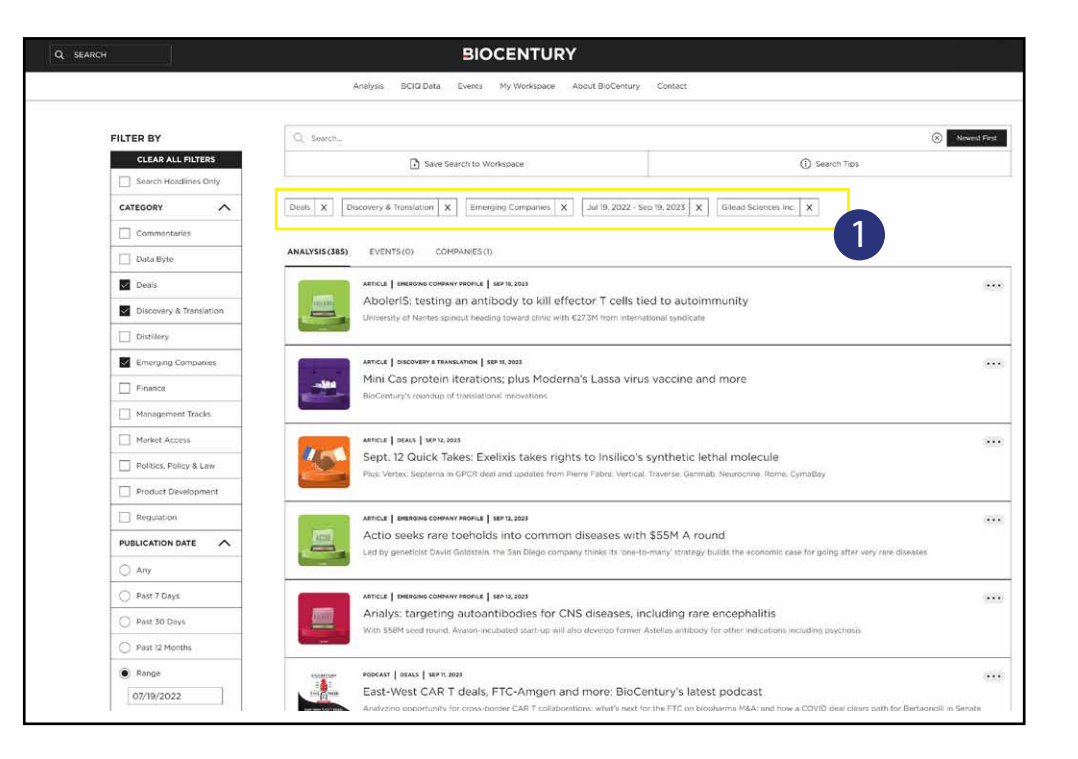

### Searching Tips

If needed, you can select the **Clear All**   $\bullet$ **12 Filters button** to remove everything you have set for this search using the left-hand Filters menu. Otherwise, select the **X to the right of each filter item** to remove them one by one

Checking the **Search article headlines only** box will search only the titles of articles, not the full text

You can use (**AND, OR, NOT**) to narrow or broaden your search. Make sure to use **ALL CAPS** when using these operators.

For an exact match, enclose your search term in **double quotes** (e.g., "lung cancer")

Stemming (for example, searching develop also finds developer and developing) is applied automatically

**3** If you need a reminder of these tips while using the BioCentury search, just click the **Search Tips** option next to **Save Search to Workspace**

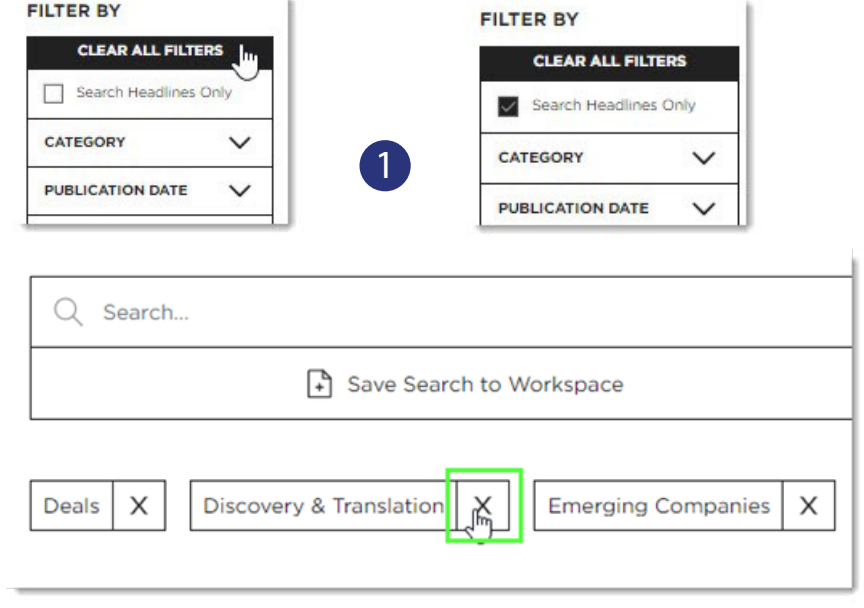

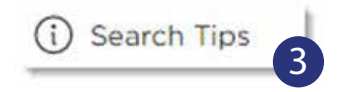

#### Thank you for being a BioCentury subscriber!

Reach us at **support@biocentury.com** if you have any questions or would like to request training on our platforms.

**Scan the QR code** to explore our Customer Resource Center for more quick guides and tutorial videos.

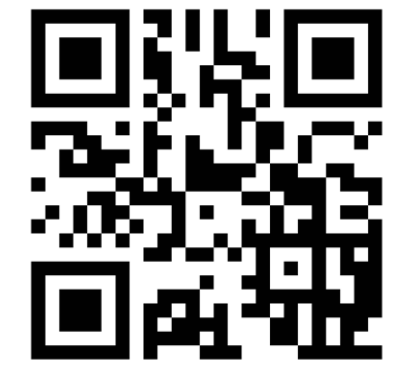